# Venue 7/8

# **Kullanım Kılavuzu**

**Tablet modeli: Venue 7 3730, Venue 7 HSPA+, Venue 8 3830, Venue 8 HSPA+ Yasal model: T01C/T02D Yasal tip: T01C001, T02C002/T02D001, T02D002**

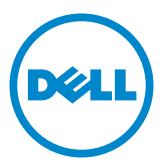

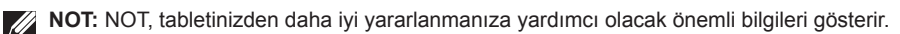

**DİKKAT: DİKKAT, talimatlara uyulmaması durumunda olası donanım hasarını veya veri kaybını gösterir.**

**UYARI: UYARI, olası maddi hasar, kişisel yaralanma ya da ölüm tehlikesini gösterir.**

### **© 2013 Dell Inc. Tüm hakları saklıdır.**

Bu belgedeki bilgiler, önceden bildirilmeksizin değiştirilebilir. Bu materyallerin Dell Inc. şirketinin yazılı izni olmadan herhangi bir şekilde çoğaltılması kesinlikle yasaktır.

**Bu metinde kullanılan ticari markalar:** Dell™, DELL logosu ve Venue™, Dell Inc. şirketinin ticari markalarıdır. Bluetooth®, Bluetooth SIG Inc. şirketine ait ve Dell tarafından lisans altında kullanılan tescilli bir markadır. Bu belgedeki diğer ticari markalar ve ticari unvanlar, marka veya unvan üzerinde hak iddia eden tüzel kişilikler ya da bunlara ait ürünlere atıfta bulunmak üzere kullanılmış olabilir. Dell Inc. kendisine ait olanlar dışındaki ticari marka ve unvanlara ait tüm mülkiyet haklarını reddeder.

2013 – 11 Rev. A00

# **İçerik**

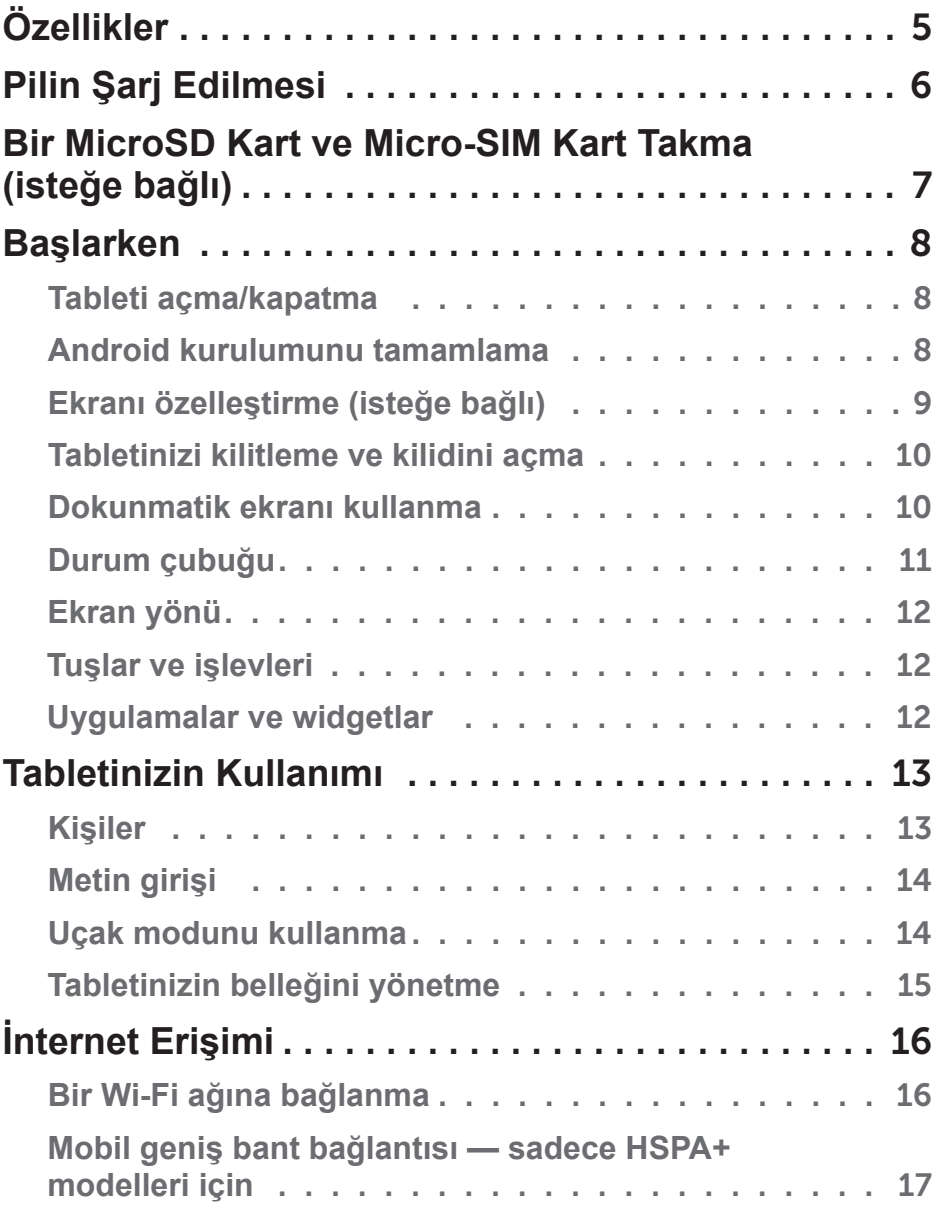

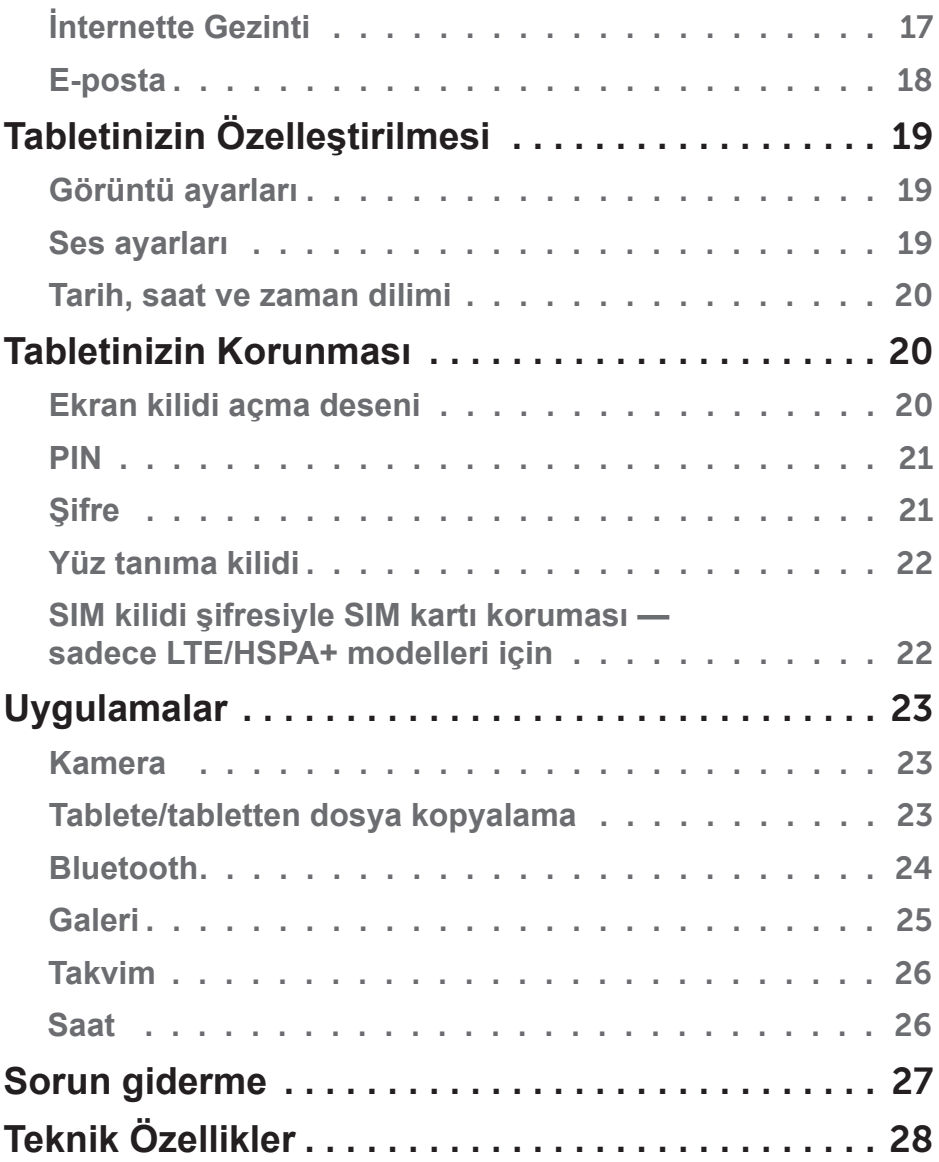

# <span id="page-4-0"></span>**Özellikler**

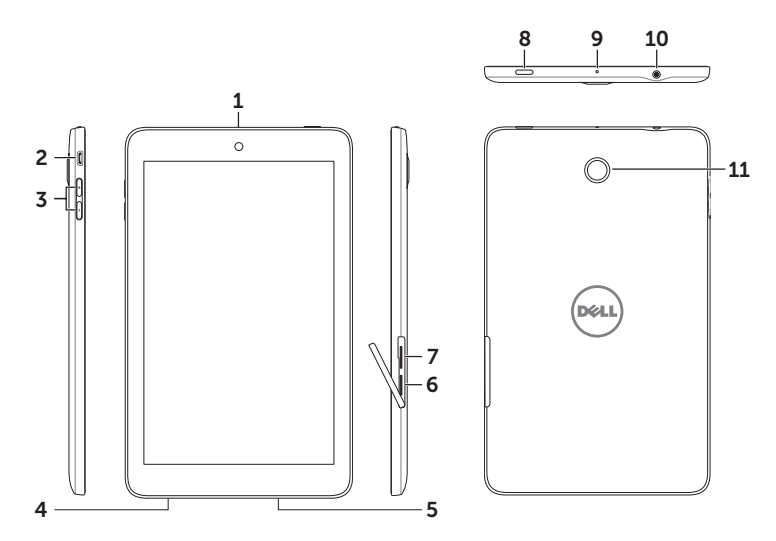

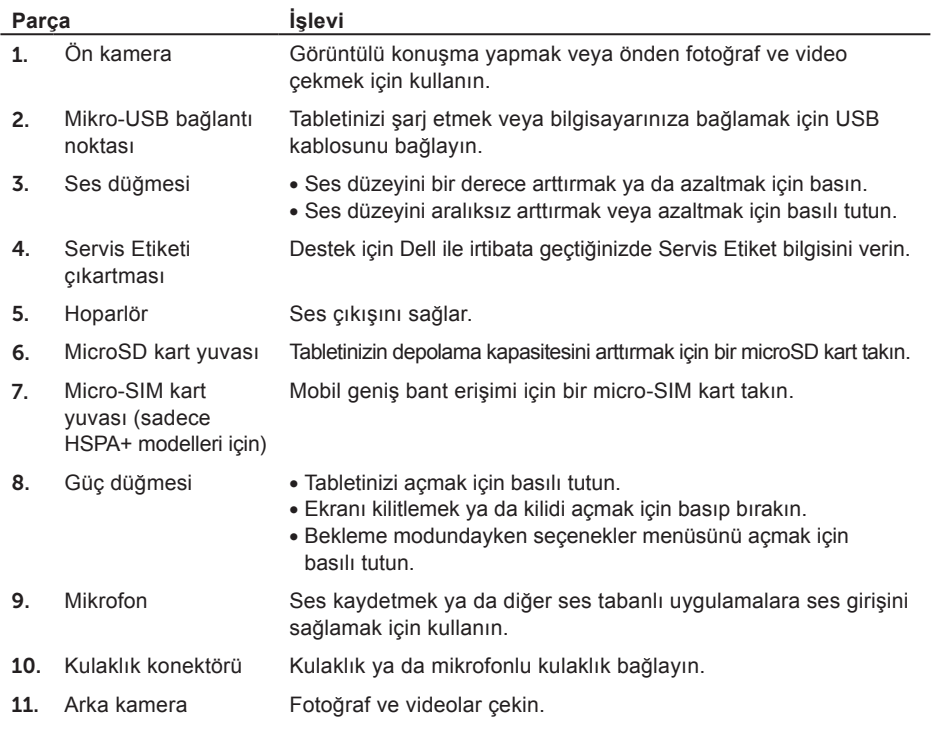

# <span id="page-5-0"></span>**Pilin Şarj Edilmesi**

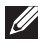

**NOT:** Tabletinizi aldığınızda pili tam dolu olmayabilir. İlk kullanımdan önce tabletinizi 4 saat boyunca şarj etmeniz önerilir.

- 1. USB kablosunun micro-USB ucunu, tabletin USB bağlantı noktasına takın.
- 2. USB kablosunun diğer ucunu güç adaptörüne bağlayın.
- 3. Güç adaptörünü bir prize bağlayın.

Pil şarj olurken, ekranda hareketli bir simge görünür. Pil tam dolu olduğunda, simge statiktir.

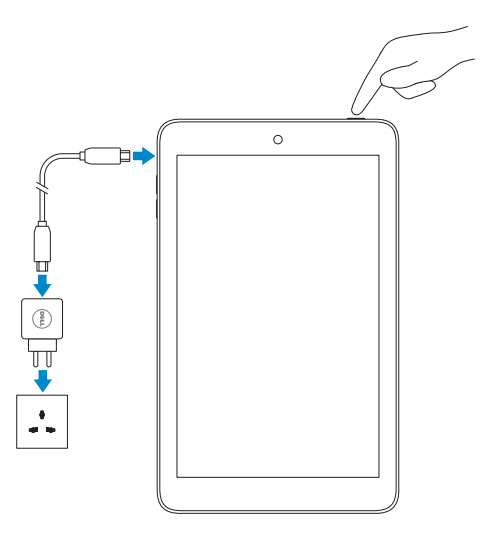

**DİKKAT: Kablo bağlantısını keserken güç adaptörünü prizden çıkardıktan sonra, tabletinizden USB kablosunu çıkarın.**

# <span id="page-6-0"></span>**Bir MicroSD Kart ve Micro-SIM Kart Takma (isteğe bağlı)**

Kart yuvası kapağını açın, kartları sırasıyla yuvalarına yerleştirdikten sonra kapağı kapatın.

**NOT:** Kartları doğru yerlerine takmaya ve yuvalarına tamamen girmiş olmalarına dikkat edin.

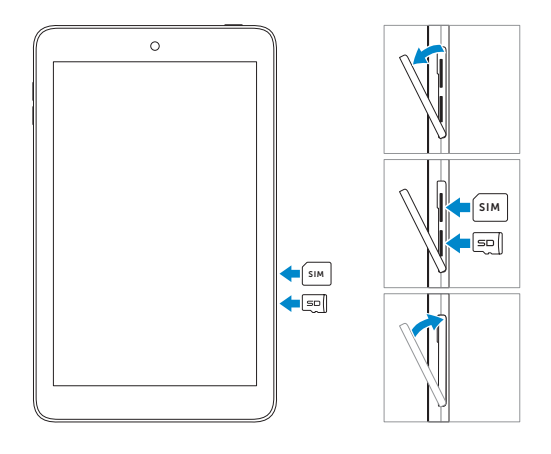

# <span id="page-7-0"></span>**Başlarken**

# **Tableti açma/kapatma**

Tabletinizi açmak için güç düğmesini yaklaşık 3 saniye basılı tutun.

Tabletinizi kapatırken seçenekler menüsünü açmak için güç düğmesini basılı tutun ve **Kapat**→ **Tamam** öğelerini seçin.

## **Android kurulumunu tamamlama**

Tabletinizi ilk kez açtığınızda, Android kurulumunu tamamlamak için ekrandaki komutları izleyin.

Dil, tarih ve saat, ağ bağlantısı, Google hesabı ve Google konum hizmetleri vb. gibi ayarları yapılandırabilirsiniz.

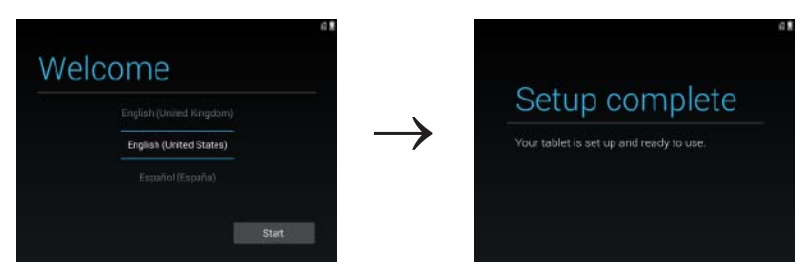

# <span id="page-8-0"></span>**Ekranı özelleştirme (isteğe bağlı)**

Android kurulumunu tamamladıktan sonra, ana ekranı özelleştirmek için ekranda gözüken talimatları izleyin.

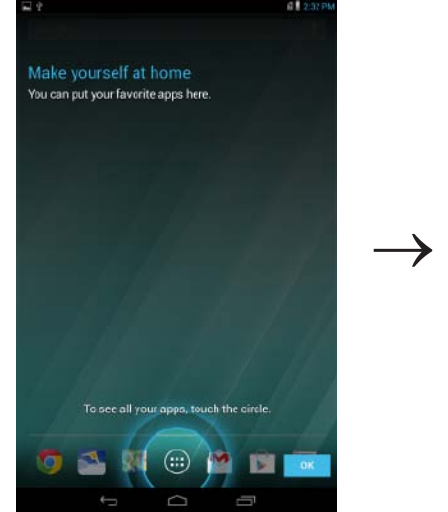

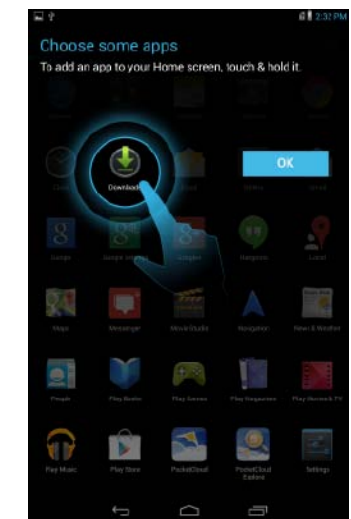

# <span id="page-9-0"></span>**Tabletinizi kilitleme ve kilidini açma**

Ekranı kapatmak ve tabletinizi kilitlemek için güç düğmesine basın.

Ayrıca belli bir süre kullanmayacaksanız tabletinizi otomatik olarak kilitlenecek şekilde yapılandırabilirsiniz.

Tabletin uyku moduna geçerek kendini otomatik olarak kilitlemesini istediğiniz süreyi ayarlamak

**için**  $\left(\begin{matrix} \cdots \\ \cdots \end{matrix}\right)$  **Ayarlar**  $\mathbf{I}^{\perp}_{\mathbf{I}}$  → **Ekran**→ Uyku öğelerine dokunun.

Ekran kilidini açıp uyku modundan çıkarmak için güç düğmesine basın ve kilit simgesini (a) herhangi bir yöne kaydırın.

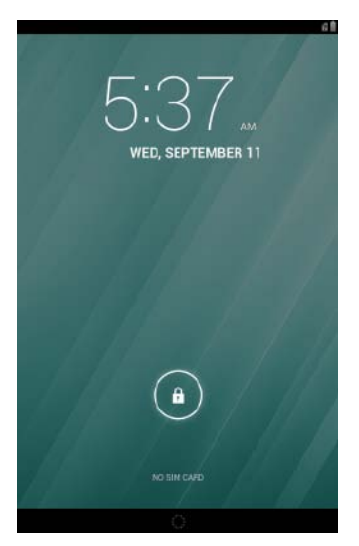

**NOT:** Tabletinizin kilidini açma yöntemi, seçtiğiniz güvenlik metoduna göre değişiklik gösterir.

## **Dokunmatik ekranı kullanma**

Tabletiniz çoklu dokunmatik bir ekrana sahiptir. Dokunmatik ekranı aşağıda anlatıldığı gibi kullanabilirsiniz:

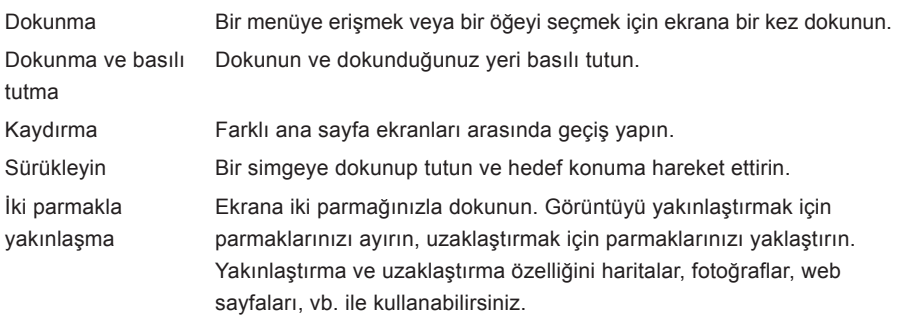

# <span id="page-10-0"></span>**Durum çubuğu**

Ekranın en üstündeki durum çubuğu, bildirimleri, saati ve ayrıca pil, SIM kart, Bluetooth vb. gibi aygıtların durumlarını gösterir.

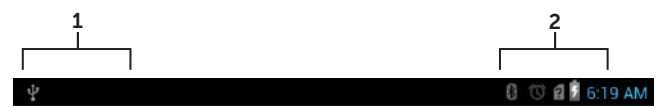

1. Bildirim Paneli — yeni e-posta, mesaj vb. hakkında sizi bilgilendirmek için bildirim simgelerini görüntüler. Bildirimleri görüntülemek için paneli aşağı doğru kaydırın ve bildirimin detaylarını görüntülemek için bir bildirim simgesine dokunun. Bildirim panelindeki tüm bildirimleri silmek için **S**öğesine dokunun.

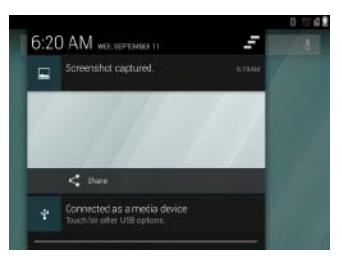

2. Durum Paneli — pil şarjı ve şarjın ilerlemesi, alarmlar, Bluetooth vb. gibi tabletinizin mevcut durumuna yönelik durum simgeleri gösterir. Daha fazla ayar ve yapılandırma seçeneğine erişmek için paneli aşağı doğru kaydırın.

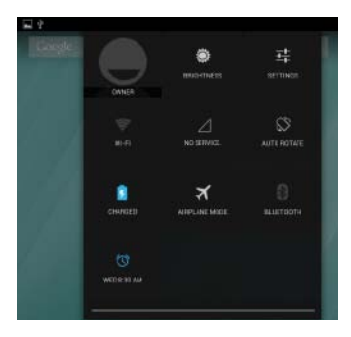

## <span id="page-11-0"></span>**Ekran yönü**

En uygun görüntüleme deneyimi için tableti tutma şeklinize göre ekran yönü otomatik olarak değişir.

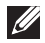

**NOT:** Otomatik döndürmeyi etkinleştirmek ya da devre dışı bırakmak için, durum panelini aşağı kaydırın ve **Otomatik‑döndür** simgesine dokunun.

# **Tuşlar ve işlevleri**

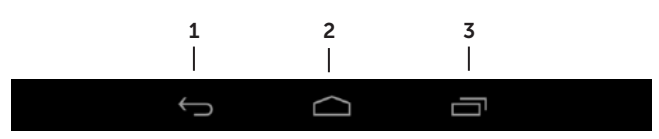

- 
- 1. Geri tusu Önceki ekrana dönmek ve çalışan uygulamadan çıkmak için dokunun.
	- • Metin giriş modunda ekran klavyesini kapatmak için dokunun.
- 2. Ana sayfa tusu Ana ekrana dönmek için dokunun.

• Google aramayı açmak için dokunun ve basılı tutun.

3. Menü tuşu Son kullanılan uygulamaların listesini açmak için dokunun.

# **Uygulamalar ve widgetlar**

- • **Uygulamalar**: Belirli bir görevi gerçekleştirmenizi sağlayan yazılımdır. Tabletinize çeşitli uygulamalar önceden yüklenmiştir. Bunun yanı sıra, Play Store'dan ek uygulamalar da indirebilirsiniz. Bir uygulamayı açmak için simgesine dokunun.
- • **Widgetlar**: Ana ekran üzerinde bulunan ve bilgilere hızlı ve kolay erişim sağlayan küçük uygulamalardır.

Ana ekrana bir widget eklemek için:

- a. Öğesine dokunun.
- b. **Widgetlar** sekmesine dokunun.
- c. Bir widget'a dokunup tutun ve ana sayfadaki boş bir yere bırakın.

# <span id="page-12-0"></span>**Tabletinizin Kullanımı**

# **Kişiler**

Kisilerinizi görüntülemek ve yönetmek için, (**...**)→ Kişiler öğelerine dokunun. Çevrimiçi kişilerinizi yedeklemek için mevcut bir Google hesabında oturum açın veya yeni bir Google hesabı oluşturun. **Kişi oluşturma** 

- 1. **(...)** → Kişiler → Yeni kişi oluştur öğelerine dokunun.
- 2. Ekran klavyesini kullanarak kişi bilgilerini girin ve kişiyi kaydetmek için **Bitti** öğesine dokunun.

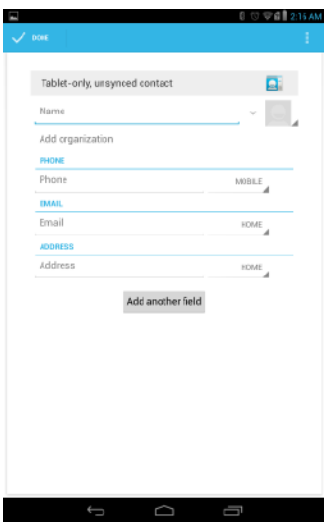

## **Kişi arama**

Kişiyi bulmak için:

- 1. İstediğiniz kişiyi bulana kadar kişi listesini kaydırın.
- 2. Arama çubuğunu açmak için öğesine dokunun ve **Kişileri bul** kutusuna kişinin adını tamamen veya kısmen yazın. Eşleşen kişilerin bir listesi görüntülenir.

Aradığınız kişiyi bulduktan sonra ayrıntılarını görüntülemek için kişinin üzerine dokunun.

# <span id="page-13-0"></span>**Metin girişi**

Ekran klavyesini kullanarak metin yazabilirsiniz. Ekran klavyesini açmak için bir metin kutusuna dokunun. Klavyeyi kapatmak için geri tuşuna < dokunun.

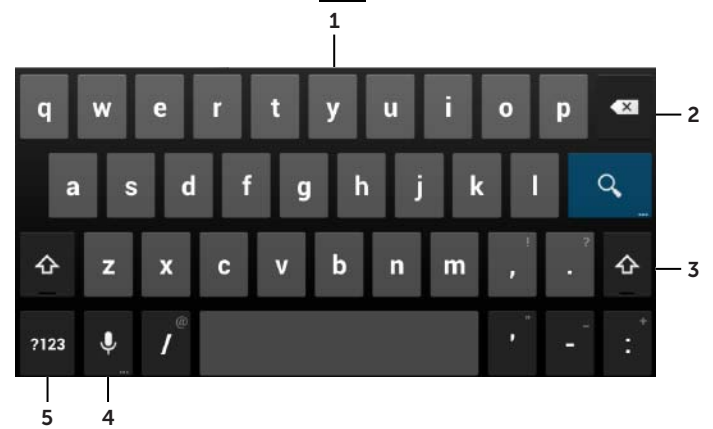

- 1. Harfleri yazmak için dokunun.
- 2. Yazılmış bir karakteri, sembolü ya da imlecin solundaki alanı silmek için dokunun. İmlecin solundaki metni hızlı bir şekilde silmek için basılı tutun.
- 3. Büyük bir harf yazmak için bir kez dokunun. Caps Lock modunu etkinleştirmek için iki kez dokunun. Caps Lock modundayken küçük harf moduna geçmek için dokunun.
- 4. Ses girişini kullanmak için dokunun. Tablet tanıyabildiği sözcükleri girecektir.

**NOT:** Ses tanıma hassasiyetini arttırmak için, mikrofona yakın konuşmanız ve bu özelliği sakin bir ortamda kullanmanız önerilir.

5. Sayı, noktalama işareti ve sembol tuşlarını görüntülemek için dokunun.

## **Uçak modunu kullanma**

Tableti **Uçak moduna** almak; telefon, Bluetooth ve Wi-Fi dahil olmak üzere, tüm kablosuz iletişimi devre dışı bırakır. Bu özellik, uçak gibi kablosuz bağlantının kesinlikle yasak olduğu ortamlarda kullanışlıdır.

Uçak modunu etkinleştirmek için:

- Durum panelinden Uçak modu <sup>x</sup> öğesine dokunun.
- • Güç düğmesini 3 saniye basılı tutun ve **Uçak modu** öğesini seçin.

# <span id="page-14-0"></span>**Tabletinizin belleğini yönetme**

## **Bellek alanının kontrolü**

**(:::) > Ayarlar**  $\overline{I}^{\perp}_\tau$  → Bellek öğelerine dokunun. Tabletin dahili bellek ve microSD kart üzerinde kullanılan, kullanılmayan ve toplam alanları görüntülenir.

## **Uygulama verilerini ve önbelleği silme**

- 1. **(...) → Ayarlar I** → Uygulamalar → İndirilen/Tümü öğelerine dokunun.
- 2. **Uygulamalar** listesinde önbelleğini veya verisini kaldırmak istediğiniz uygulamaya dokunun.
- 3. Uygulama ekranında, **Önbelleği temizle** ya da **Veriyi temizle** öğelerine dokunun.

## **MicroSD kartın kaldırılması**

- 1.  $\left(\mathbf{m}\right)$  **Ayarlar**  $\mathbf{r}^{\perp}$  **Bellek** öğelerine dokunun.
- 2. MicroSD kartı kaldırmak için **Kaldır**→ **TAMAM** öğelerine dokunun.

**DİKKAT: MicroSD Kartı çıkarmadan önce onu kaldırmanız önerilir. MicroSD kart kullanımdayken çıkarılması veri kaybına ya da uygulama hatalarına neden olabilir.**

### **MicroSD kartı çıkarma**

- 1. Kart yuvası kapağını açın.
- 2. MicroSD kartı çıkarmak için basın ve bırakın.
- 3. MicroSD kartı çıkarın.

## **Tabletinizdeki tüm verileri silme**

- **DİKKAT: Bu adımları gerçekleştirmek, kişisel bilgileriniz ve indirilmiş uygulamalar dahil olmak üzere tabletinizdeki tüm verileri siler. Devam etmeden önce gerekli tüm verileri yedeklemeyi unutmayın.**
	- 1.  $\overline{(\mathbf{m})}$ → Ayarlar  $\overline{\mathbf{m}}$  → Yedekleme ve sıfırlama→ Fabrika ayarlarına sıfırlama öğelerine dokunun.
	- 2. **Tableti sıfırla** öğesine dokunun.
	- 3. Uyarıyı okuyun ve **Tümünü sil** öğesine dokunun.

# <span id="page-15-0"></span>**İnternet Erişimi**

İnternet erişimi için tabletinizle Wi-Fi ağlarına bağlanabilirsiniz. LTE/HSPA+ modelini alırsanız, GPRS, EDGE, 3G, LTE, HSPA+ vb. gibi çeşitli mobil geniş bant standartlarını kullanarak da internete erişebilirsiniz.

## **Bir Wi-Fi ağına bağlanma**

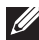

**NOT:** Wi-Fi sinyalinin menzili ve kalitesi, tabletle kablosuz yönlendirici arasındaki mesafeden, bağlı cihazların sayısından, altyapıdan ve gönderilen sinyalin önündeki engellerden etkilenir.

- 1.  $(\mathbf{::})$  Ayarlar  $\mathbf{r}$  → Kablosuz ve ağlar → Wi-Fi öğelerine dokunun.
- 2. Kaydırma çubuğunu **Açık** pozisyonuna hareket ettirerek **Wi-Fi** özelliğini etkinleştirin. Tablet, kapsama alanındaki Wi-Fi ağlarını tarar.

**NOT:** Kullanılabilir Wi-Fi ağlarını yeniden aramak için, Wi-Fi ekranındaki → **Tara** öğelerine dokunun.

- 3. Bağlanmak istediğiniz ağa dokunun.
- 4. Bir şifre girin (güvenli bir ağa bağlanıyorsanız) ve seçili Wi-Fi ağına bağlanmak için **Bağlan** öğesine dokunun.

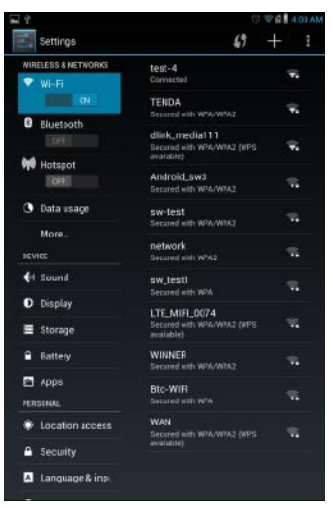

 $\mathscr U$ 

**NOT:** Güvenli bir Wi-Fi ağına bağlanmak için güvenlik anahtarı girmeniz gerekir. Güvenlik anahtarınız yoksa, Wi-Fi ağınızı yöneten kişiyle ya da yönlendirici üreticisiyle irtibata geçin.

# <span id="page-16-0"></span>**Mobil geniş bant bağlantısı — sadece HSPA+ modelleri için**

Hem Wi-Fi hem mobil geniş bant ağları kullanılabilir durumdaysa, tablet Wi-Fi bağlantısına öncelik verir. Tabletin mobil geniş bant kullanarak bağlanması için, ya Wi-Fi ağı kapsama alanı dışına çıkın, ya da tablet üzerindeki Wi-Fi özelliğini devre dışı bırakın.

## **Wi-Fi'yi devre dışı bırakmak için:**

**(:::)** Ayarlar  $\frac{1}{n+1}$  → Kablosuz ve ağlar → Wi-Fi öğelerini seçtikten sonra, kaydırma çubuğunu **Kapalı** konumuna getiriniz.

## **Mobil geniş bant ağını etkinleştirmek için:**

Tablet otomatik olarak taşıyıcı sinyali arar ve ağa bağlanır. Tablet bir mobil geniş ağa bağlandığında, ağ türü durum çubuğunda görünür.

## **Mobil geniş bant ağını el ile etkinleştirmek için:**

→ **Ayarlar** → **Kablosuz ve ağlar**→ **Daha fazla**→ **Mobil ağlar**→ **Veri etkinleştirildi** öğelerine dokunun.

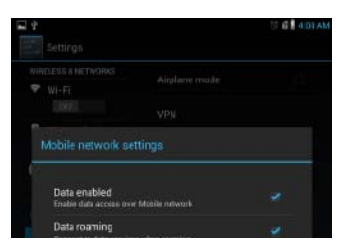

# **İnternette Gezinti**

### **Tarayıcıyı açma**

Tarayıcı uygulamasını açmak için (**....**)→ Tarayıcı Öğelerini seçin.

## **Tarayıcı denetim çubuğunu kullanma**

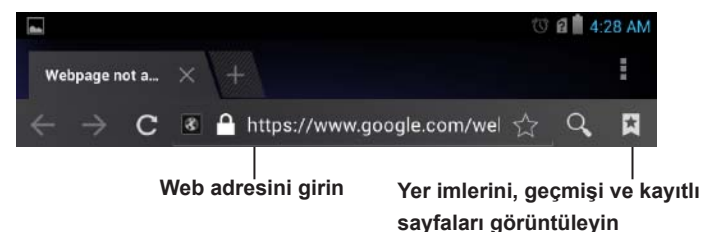

## **Ana sayfanızı ayarlama**

- 1. Tarayıcı ekranı üzerinden → **Ayarlar** → **Genel**→ **Ana sayfayı ayarla**→ **Diğer** öğelerini dokunun.
- 2. Ana sayfanız olarak kullanmak istediğiniz web sitesinin adresini girin ve **TAMAM** öğesine dokunun.

### <span id="page-17-0"></span>**Web sayfalarını görüntüleme**

Bir web sayfasının istediğiniz yerini görüntülemek için parmağınızı ekran üzerinde yatay veya dikey olarak kaydırın.

İki parmağınızı kullanarak sayfayı yakınlaştırın veya uzaklaştırın.

Web sayfasının istediğiniz yerine çift dokunarak o alanın normal ya da büyütülmüş görüntüsü arasında geçiş yapın.

## **E-posta**

POP3, IMAP oluşturabilir ve tabletinizdeki web tabanlı e-posta hizmetlerinden e-posta hesaplarını değiştirebilirsiniz.

### **E-posta uygulaması açma**

**(...)** E-posta Ö öğelerine dokunun.

### **Bir e-posta hesabı kurma**

- 1. E-posta ekranında, e-posta adresini ve parolasını girin.
- 2. **İleri** öğesine dokunun.
- 3. E-posta seçeneklerini yapılandırın, e-posta hesabı eklemek ve e-postalara erişmek için **İleri** öğesine dokunun.

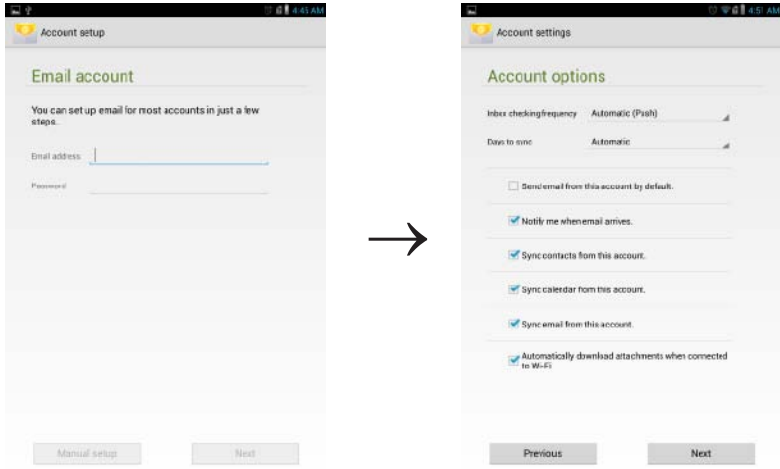

### **Diğer e-posta hesaplarını ekleme**

E-posta ekranında başka bir hesap oluşturmak için, → **Ayarlar** → **HESAP EKLE** öğelerine dokunun.

### **Tabletinizden bir e-posta hesabını silme**

- 1. E-posta hesap ekranında → **Ayarlar** öğelerine dokunduktan sonra silmek istediğiniz hesabı seçin.
- 2. Önce menüdeki **Hesabı kaldır** sonra onaylamak için **TAMAM** öğelerine dokunun.

## 18 **İnternet Erişimi**

### <span id="page-18-0"></span>**E-posta oluşturma ve gönderme**

- 1. **(...)** → **E-posta** öğesine dokunun.
- 2. Tabletinizde birden fazla hesap ayarladıysanız, kullanmak istediğiniz e-posta hesabını seçin.
- 3. Yeni bir posta oluşturmak için eposta hesap ekranında, iç öğesine dokunun.
- 4. **Kime** alanına alıcının e-posta adresini yazın. E-postayı birden fazla alıcıya gönderiyorsanız, e-posta adreslerini virgülle ayırın.
- 5. **Konu** alanına konuyu yazın.
- 6. E-postanızı yazın.
- 7. E-postayı göndermek için **GÖNDER** öğesine dokunun.

# **Tabletinizin Özelleştirilmesi**

**Ayarlar** ekranını kullanarak, görüntü, ses, ağ, güvenlik vb. ayarları yapılandırabilirsiniz.

## **Görüntü ayarları**

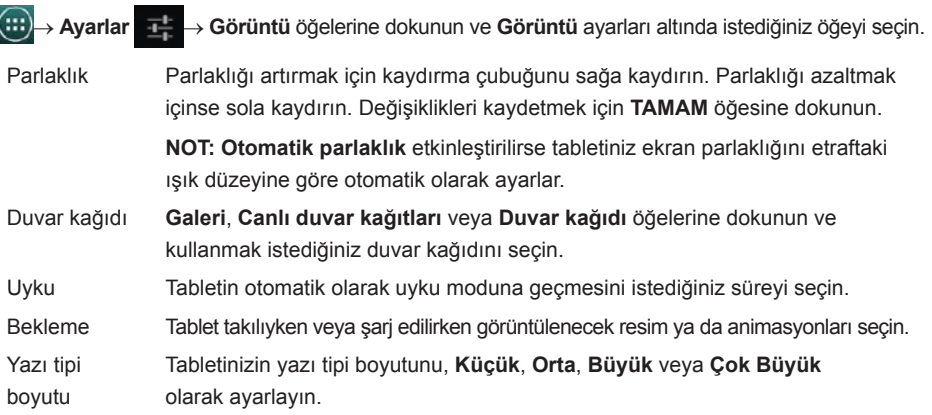

## **Ses ayarları**

Ses ve zil sesi ayarlarını değiştirmek için:

**(:::)** Ayarlar  $\frac{1}{2}$  → Sesler öğelerine dokunun ve Sesler menüsü altında istediğiniz öğeyi seçin.

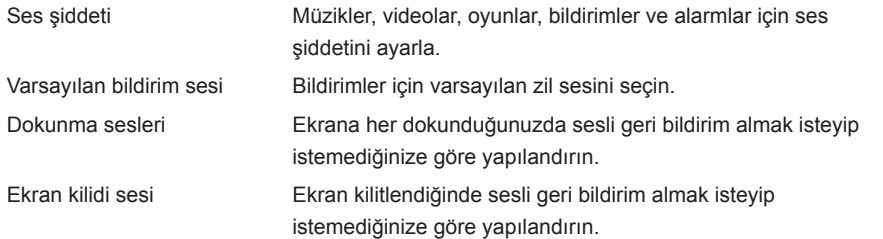

## <span id="page-19-0"></span>**Tarih, saat ve zaman dilimi**

Tabletiniz ağ sağlayıcınızın tarih, saat ve zaman dilimini varsayılan olarak kullanır.

Tarih, saat ve zaman dilimini el ile ayarlamak için:

- 1.  $\overline{(\mathbf{m})}$  Ayarlar  $\overline{\mathbf{r}}$   $\rightarrow$  Tarih ve saat öğelerine dokunun.
- 2. **Otomatik tarih ve saat** onay kutusundaki işareti kaldırın.
- 3. Tarih, saat, zaman dilimi, saat formatı ve tarih formatı gibi seçeneklerini yapılandırın.

# **Tabletinizin Korunması**

Bir desen, PIN kodu, şifre veya yüz tanıma kilidi oluşturarak yetkisiz erişime karşı tabletinizi koruma altına alabilirsiniz. Bu güvenlik seçeneklerinden herhangi birini yapılandırdığınızda, kullanmaya başlamadan önce tabletiniz yapılandırdığınız kilit açma bilgisini ister.

## **Ekran kilidi açma deseni**

Bu güvenlik yöntemi ile tabletin kilidini her açmak istediğinizde çizmeniz gereken bir desen oluşturmanız gerekir. Arka arkaya beş defa yanlış desen çizildiğinde, tekrar denemeden önce tablet 30 saniye geciktirilir.

## **Bir ekran kilidi açma deseni oluşturma**

- 1. **(...) → Ayarlar**  $\frac{1}{\sqrt{2}}$  → Güvenlik→ Ekran kilidi→ Desen öğelerine dokunun.
- 2. Kilit açma desenini çizmek için dikey, yatay ve/veya çapraz yönde en az dört noktayı parmağınızı sürükleyerek birbirine bağlayın. Deseni çizdiğinizde parmağınızı ekrandan çekin. Eğer doğru çizildiyse tablet deseni kaydeder.
- 3. **Devam Et** öğesine dokunun.
- 4. Aynı deseni tekrar çizin ve **Onayla** öğesine dokunun.

## **Ekran kilidi desenini devre dışı bırakma ya da değiştirme**

- 1. **(...) → Ayarlar**  $\frac{1}{2}$  → Güvenlik→ Ekran kilidi→Desen öğelerine dokunun.
- 2. Mevcut deseninizi çizin.
- 3. Ekran kilidi açma güvenliğini devre dışı bırakmak için **Hiçbiri** öğesini ya da yeni bir desen oluşturmak için **Desen** öğesini seçin.

## <span id="page-20-0"></span>**PIN**

Bu güvenlik yöntemi ile bir PIN kodu oluşturmanız ve tablet kilidinizi her açmak istediğinizde bu kodu girmeniz gerekir.

Kilidi açmak için beş kere arka arkaya yanlış PIN kodu girildiğinde, tablet tekrar denemeden önce 30-saniye geciktirilir.

**PIN kodu oluşturma** 

- 1.  $(\mathbf{m})$  Ayarlar  $\mathbf{I}^{\mathbf{L}}$  → Güvenlik → Ekran kilidi → PIN öğelerine dokunun.
- 2. **PIN kodunuzu seçin** sayfasında, metin kutusuna bir PIN kodu girin.

**NOT:** PIN kodunuz en az 4 karakter olmalıdır.

- 3. Devam etmek için **Devam et** öğesine dokunun.
- 4. Aynı PIN kodunu tekrar girin ve **Tamam** öğesine dokunun.

## **PIN kodunu değiştirme ya da devre dışı bırakma**

- 1. **(...) → Ayarlar**  $\overrightarrow{r}$  → Güvenlik→ Ekran kilidi→ PIN öğelerine dokunun.
- 2. Mevcut PIN kodunuzu girin.
- 3. PIN kodunu devre dışı bırakmak için **Hiçbiri** öğesini, değiştirmek için **PIN** öğesini seçin.

## **Şifre**

Bu güvenlik yöntemi ile tabletin kilidini her açmak istediğinizde bir şifre girmeniz gerekir.

Kilidi açmak için beş kere arka arkaya yanlış şifre girildiğinde, tablet tekrar denemeden önce 30-saniye geciktirilir.

## **Bir şifre oluşturma**

- 1. **(...) → Ayarlar**  $\overline{I}^{\perp}$  → Güvenlik→ Ekran kilidi→ Şifre öğelerine dokunun.
- 2. **Şifrenizi Seçin** sayfasında, metin kutusuna bir şifre girin.

**NOT:** Şifreniz en az dört karakter uzunluğunda olmalı ve en az bir harf içermelidir.

- 3. Devam etmek için **Devam et** öğesine dokunun.
- 4. Onaylamak için şifreyi tekrar girin.
- 5. **Tamam** öğesine dokunun.

## **Şifreyi değiştirme ya da devre dışı bırakma**

- 1.  $(\mathbf{m})$  Ayarlar  $\mathbf{r}$  → Güvenlik → Ekran kilidi → Şifre öğelerine dokunun.
- 2. Etkinleştirdiğiniz şifrenizi girin.
- 3. Şifreyi devre dışı bırakmak için **Hiçbiri** öğesini, değiştirmek için **Şifre** öğesini seçin.

# <span id="page-21-0"></span>**Yüz tanıma kilidi**

Bu güvenlik yöntemi tabletinizin kilidini açmak için yüzünüzü tanımlamak amacıyla ön kamerayı kullanır.

## **Yüz tanıma kilidi ayarlama**

- 1. → **Ayarlar** → **Güvenlik**→ **Ekran kilidi**→ **Yüz tanıma kilidi** öğelerine dokunun.
- 2. Uyarıları okuduktan sonra **Ayarla** öğesine dokunun.
- 3. Çok parlak ya da çok karanlık olmayan kapalı bir yer bulun. Tableti göz hizasında tutun ve **Devam et** öğesine dokunun.
- 4. Yüzünüz, yüz yakalama alanında görünecek şekilde tablet konumunu ayarlayın. Yüzünüz yakalandıktan sonra **Devam et** öğesine dokunun.
- 5. Yüz algılama özelliğinin başarısız olması durumunda tablet kilidinizi açmak için alternatif bir kilit açma yöntemi daha oluşturun.
- 6. Yüz tanıma kilidini kaydetmek için **Tamam** öğesine dokunun.

## **Şifreyi değiştirme ya da devre dışı bırakma**

- 1. → **Ayarlar** → **Güvenlik**→ **Ekran kilidi**→ **Yüz tanıma kilidi** öğelerine dokunun.
- 2. Yedek olarak oluşturduğunuz **Desen** ya da **PIN kodunu** girin.
- 3. Yüz tanıma kilidini devre dışı bırakmak için **Hiçbiri** öğesini, değiştirmek için **Yüz Tanıma** öğesini seçin.

## **SIM kilidi şifresiyle SIM kartı koruması — sadece LTE/HSPA+ modelleri için**

İzinsiz kullanımlara karşı SIM kartınızı korumak için bir PIN kodu oluşturun. Bir PIN oluşturduktan sonra tabletinizi her açtığınızda PIN kodunu girmeniz gerekecektir.

**DİKKAT: Üç kere arka arkaya yanlış PIN kodu girmeniz durumunda SIM kartınız kilitlenir. SIM kart kilidini açmak için Kişisel Kilit Kaldırma Anahtarını (PUK) girin. PUK kodunu almak için SIM kart sağlayıcınıza başvurun.**

# <span id="page-22-0"></span>**Uygulamalar**

## **Kamera**

Tabletiniz, yüksek kalitede fotoğraf ve videolar çekerek bunları paylaşmanızı sağlayan, otomatik odaklanma özellikli bir kameraya sahiptir.

## **Kamera uygulamasının kullanımı**

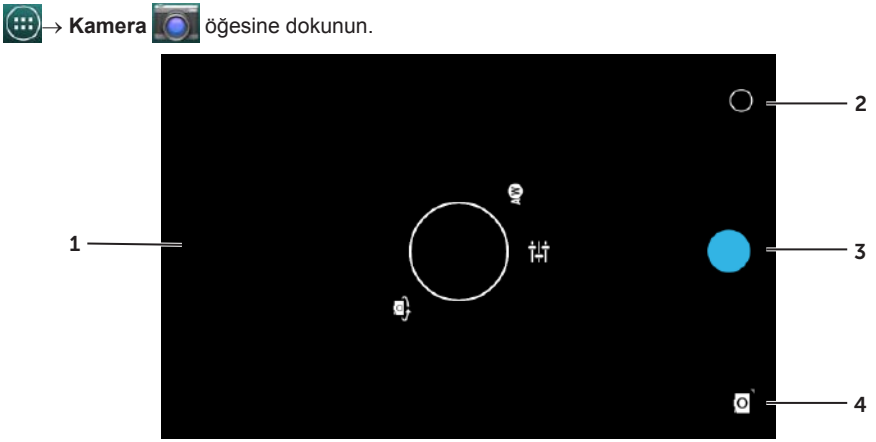

- 1. Kadraj ekranı.
- 2. Kamera ayarı seçeneklerini açmak ya da kapatmak için dokunun.
- 3. Resim çekmek veya kamera video modundayken video kaydetmek için dokunun.
- 4. Fotoğraf çekmek için kamera, video kaydetmek için video modları arasında geçiş yapmak için dokunun.

## **Tablete/tabletten dosya kopyalama**

Tabletin dahili bellek veya isteğe bağlı microSD kartını kullanarak tabletiniz ve bilgisayarınız arasında fotoğraf aktarabilirsiniz. Dosya aktarımı için micro-USB kablosunu kullanarak tableti bilgisayarınıza bağlayın.

## **MicroSD kart veya dahili belleği USB sürücüsü olarak ayarlama**

1. Micro-USB kablosunu tablet ve bilgisayara takın.

USB bağlandı ekranı görünür ve durum çubuğunda USB bağlandı başlığı yanar. Tabletiniz bilgisayara bağlandığında, durum çubuğu bildirimleri bölümünde USB bildirim simgesi görünür.

2. Tabletinizin, USB depolama cihazı olarak algılanmasını sağlamak için **Medya cihazı (MPT)** öğesini seçin.

- <span id="page-23-0"></span>3. Tabletinizin dahili belleğini ve (yüklüyse) microSD kartınızı temsil eden iki çıkarılabilir sürücüyü bulmak için **Bilgisayarım** öğesini açın.
- 4. Diğer sürücü/klasörden müzik veya fotoğraf gibi istediğiniz dosyaları çıkarılabilir sürücülerden birine kopyalayın veya aksini yapın.

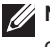

**NOT:** Yukarıdaki adımlar Microsoft Windows için geçerlidir ve bilgisayarınızda yüklü olan işletim sistemine bağlı olarak değişebilir.

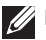

**NOT:** Tabletiniz, USB sürücüsü olarak kullanılırken microSD kartı ve dahili belleğini tanımaz. Tabletiniz medya depolama modundayken, kamera veya müzik oynatma gibi microSD kart veya dahili bellekteki dosyalarla ilgili olan uygulamaları kullanamazsınız. Tabletin microSD kartı ve dahili belleği tanıyabilmesi için medya depolama modunu kapatın.

## **Medya depolama modunun kapatması**

- 1. Gösterge panelini açın.
- 2. USB öğesine dokunun.
- 3. **Kamera (PTP)** öğesini seçin.

## **Bluetooth**

Bluetooth, cihazınızın veri alış verişi için, kablosuz bir ağ üzerinden diğer Bluetooth-etkin cihazlara bağlanmasını sağlayan kısa mesafeli kablosuz iletişim teknolojisidir.

Bluetooth özelliğini açarak tabletinizin yakınlardaki Bluetooth cihazlarını algılamasını ve daha önceden eşleştirilen cihazlara otomatik olarak bağlanmasını sağlarsınız.

## **Bluetooth özelliğini açtığınızda, tabletinizi aşağıdaki şekillerde yapılandırabilirsiniz:**

- **Görünür:** Diğer Bluetooth cihazları tabletinizi algılayabilir.
- **Görünmez:** Diğer Bluetooth cihazları tabletinizi algılayamaz. Ancak, daha önceden eşleşen cihazlar tabletinize bağlanabilirler.

## **Bluetooth'un açılması ve tabletin algılanabilir yapılması**

- 1. **(:::) → Ayarlar I**<sup>L</sup> → **Kablosuz ve ağlar** → **Bluetooth** öğelerine dokunun.
- 2. Kaydırma çubuğunu **Açık** yönüne hareket ettirerek **Bluetooth** özelliğini etkinleştirin.
- 3. Yakınlardaki diğer bluetooth cihazları tarafından görünebilmesi için **yalnızca eşleştirilen cihazlara Görünür yap** öğesine dokunun.

## **Bir Bluetooth cihazıyla eşleşme ve bağlantı kurma**

1. Bluetooth açıldığında, tabletiniz yakınlardaki Bluetooth cihazlarını tarar ve algılanan tüm cihazları **kullanılabilir cihazlar** olarak görüntüler.

**NOT:** Cihazları tekrar aratmak için **CihazlarI ara** öğesine dokunun.

- 2. Cihazla bağlantı kurmak için cihazın ismine dokunun.
- 3. Eşleşme sağlandığında, bağlantıyı başlatmak için eşleştirilmiş cihaza dokunun.

### <span id="page-24-0"></span>**Bluetooth bağlantısının sonlandırılması**

Bluetooth bağlantısını sonlandırmak için Bluetooth bağlantısı sayfasında → **Bağlantıyı kes** öğelerine dokunun.

### **Bir eşleşmenin sonlandırılması**

İlgili cihazla tüm eşleşme bilgilerini silmek için Bluetooth bağlantıları sayfasında, → **Eşleşmeyi kaldır** öğesine dokunun.

## **Galeri**

Tabletinizde depolanan fotoğrafları ve videoları görüntülemek ve yönetmek için (**:::** )→ Galeri öğelerine dokunun.

### **Albümlerin paylaşılması veya silinmesi**

Tüm fotoğraf ve videolar tarih, kaynak ya da depolandıkları klasörlere göre ayrı albümlerde gruplandırılırlar. Örneğin, tablet kamerasıyla çekilen fotoğraflar **Kamera**, indirilen fotoğraflar **İndirilenler** olarak gruplandırılırlar.

- 1. Bir albüme dokunun ve seçenekler açılana kadar basılı tutun.
- 2. Aynı işlemi daha fazla albüm için yapmak isterseniz daha fazla albüme dokunun ve basılı tutun.
	- Bluetooth, Google+, E-posta, Picasa vb. kullanarak seçili albümü paylaşmak için öğesine dokunun.
	- Albümü silmek için **öğesine dokunun**.

### **Fotoğraf ve videolara göz atma**

- 1. Bir klasördeki tüm fotoğraf ve videoların küçük resimlerini görüntülemek için bir albüme dokunun.
- 2. Fotoğraf ve videolardan göz atmak istediğiniz küçük resmi bulana kadar küçük resimler arasında ilerleyin.
- 3. Küçük resmi seçmek için dokunun ve seçenekler açılıncaya kadar tutun.
- 4. Daha fazla görüntü seçmek için küçük resimlerine dokunun.
	- • Seçtiğiniz fotoğraf ya da videoları **Bluetooth**, **Google+**, **E-posta** ya da **Picasa** kullanarak paylaşmak için **ö**ğesine dokunun.
	- Seçili fotoğraf ve videoları silmek için **öğesine dokunun**.
	- • Bir fotoğrafı duvar kağıdı olarak ayarlamak için fotoğrafa dokunup seçenekler açılana kadar basılı tutun, ardından → **Fotoğrafı ayarla**→ **Duvar kağıdı** öğelerini seçin.
	- Bir fotoğrafı kişi fotoğrafı olarak ayarlamak için fotoğrafa dokunun ve seçenekler acılana kadar basılı tutun ardından → **Fotoğrafı ayarla**→ **Kişi fotoğrafı** öğelerini seçin.

## <span id="page-25-0"></span>**Fotoğrafı tam ekran görüntüleme**

Tam ekran modunda görüntülemek için fotoğrafın küçük resmine dokunun.

- • Bir sonraki ya da bir öncekini görüntülemek için fotoğrafı kaydırın.
- • Fotoğraf görüntüleme kontrollerini açmak için fotoğraf üzerinde herhangi bir yere dokunun.
- Küçük resimleri görüntülemeye geri dönmek için, geri tuşuna  $\leftarrow$  dokunun.

## **Takvim**

Olaylarınızı, toplantılarınızı ve randevularınızı yönetmek ve planlamak için takvimi kullanın.

## **Takvim uygulamasının açılması**

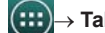

**(:::)**→ Takvim öğesine dokunun.

## **Yeni bir olay ekleme**

- 1. Takvim ekranında yeni olay bilgileri ekranını açmak için **idele** öğesine dokunun.
- 2. Olay adını, yerini, açıklamasını yazın ve zaman dilimi, tekrarlama, hatırlatma gibi seçenekleri yapılandırın.
- 3. Olayı kaydetmek için **Bitti** öğesine dokunun.

## **Saat**

Kronometre, geri sayım sayacı ve alarmları kurmak için saati kullanın.

## **Saat uygulamasının açılması**

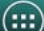

→ **Saat** öğelerine dokunun.

## **Alarmı kurma:**

- 1. **Saat** ana ekranından, alarm ana ekranına girmek için öğesine dokunun.
- 2. Alarm eklemek için alarmlar ekranında,  $\mathbb{O}_{\rightarrow}$  + öğelerine dokunun.
- 3. Alarm zamanı, alarm zil sesi, erteleme süresi vb. gibi ayarları yapılandırın.
- 4. Alarmı eklemek için **Tamam** öğesine dokunun.

# <span id="page-26-0"></span>**Sorun giderme**

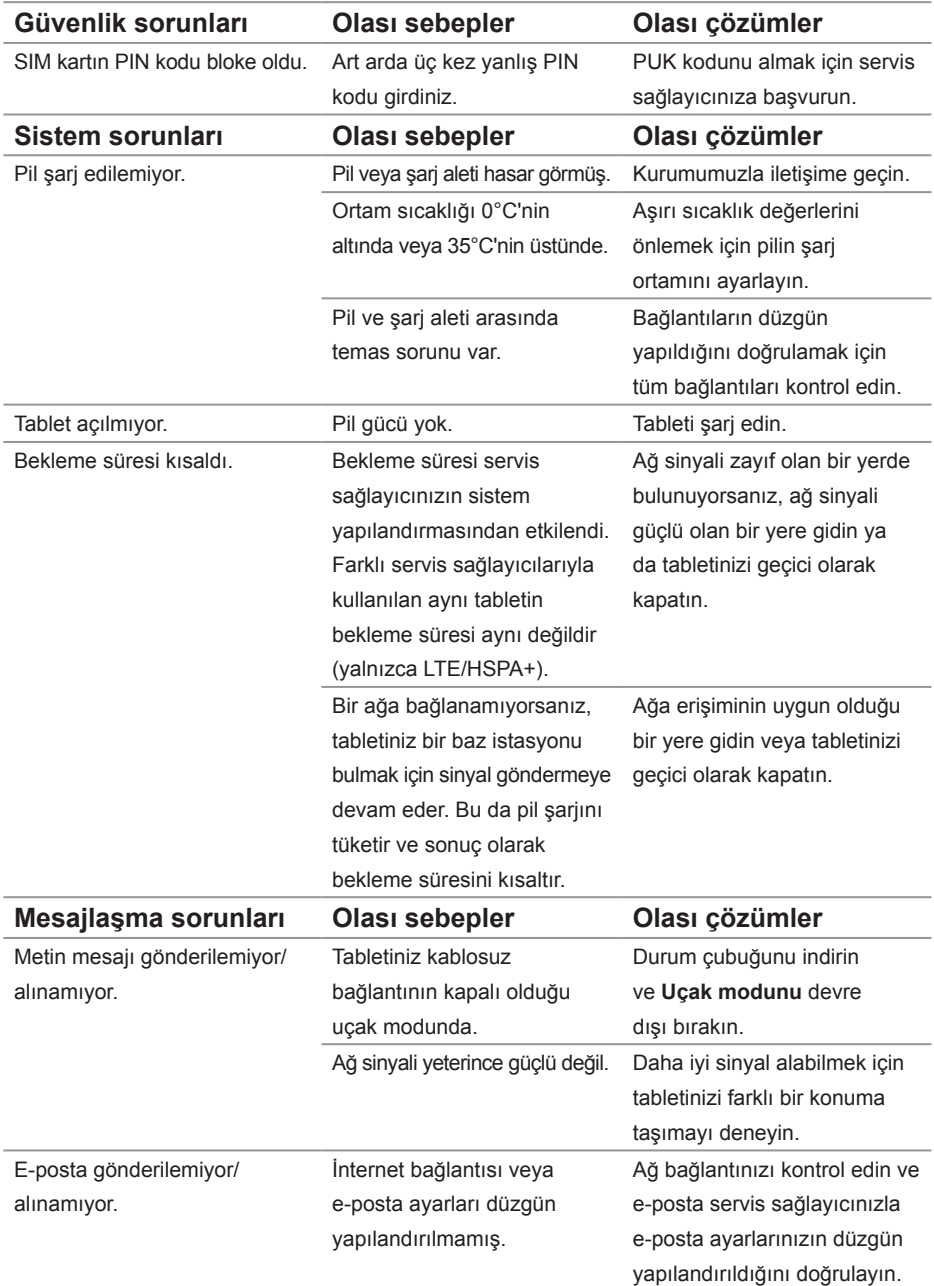

<span id="page-27-0"></span>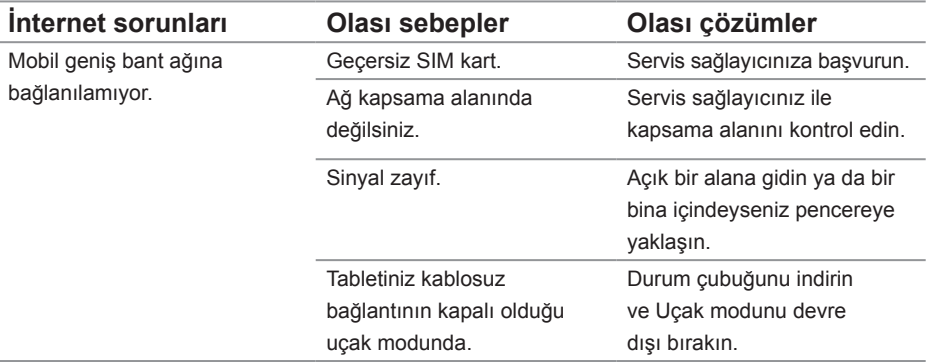

# **Teknik Özellikler**

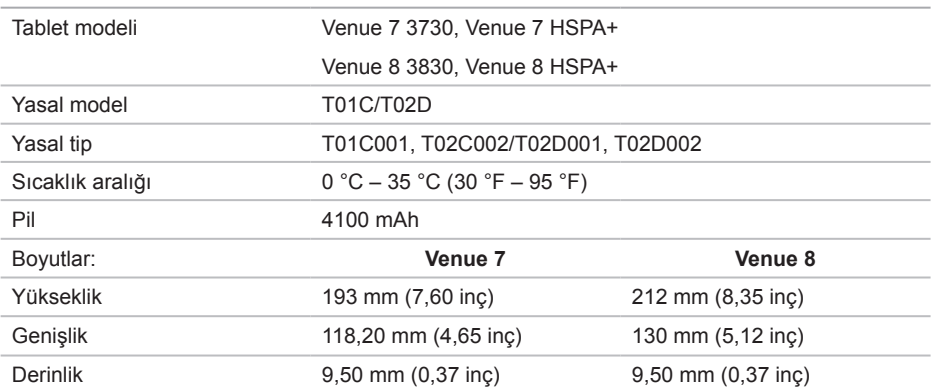